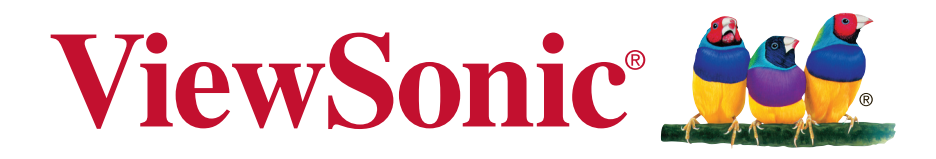

# **PX706HD USB-C Firmware Update User Guide**

## **Download Tool Required**

### **1. Hardware:**

- **a)** Projector
- **b)** PC/Notebook with USB type A/USB type C port
- **c)** USB type A to USB type C cable OR USB type C to USB type C cable

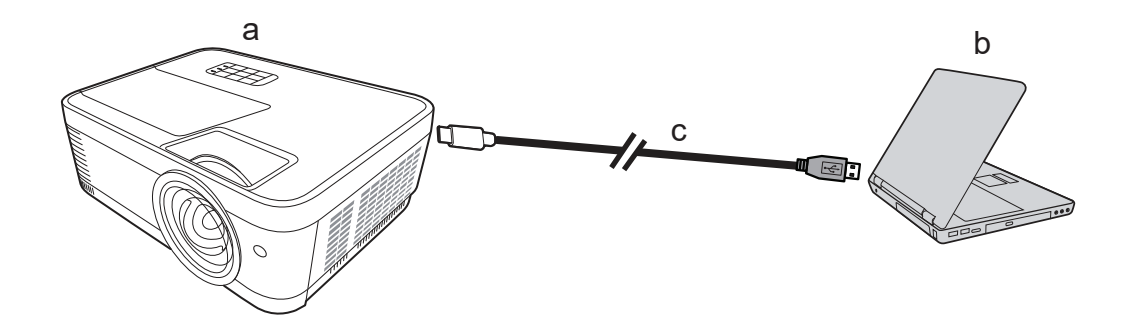

### **2. Software:**

PX706HD\_USB-C FW\_v3.0.0

(\* You can download the software file on Viewsonic's official website and check product's "Support & Downloads" section )

### **3. Windows:**

Windows 7, Windows 8.1 or Windows 10 (\* This firmware updating software only supports Windows system.)

## **Firmware Update Process**

- **Step 1.** Turn on projector
- **Step 2.** Connect PC/Notebook and Projector through cable
- **Step 3.** Unzip "PX706HD USB-C firmware" and Execute "ITESHFU.exe"

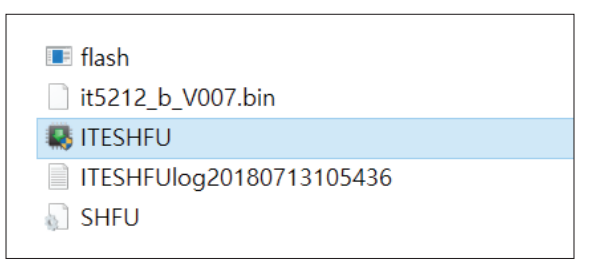

**Step 4.** Click "Yes" to continue the download

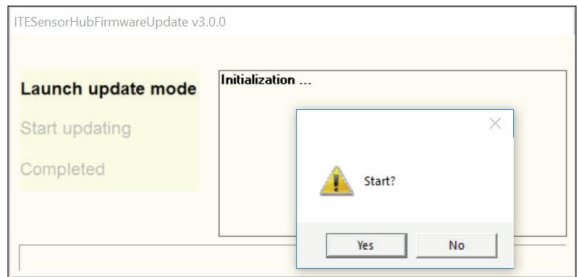

**Note**: If the cable is not connected well, it will show the error message as shown below. Please double check and reconnect the cable.

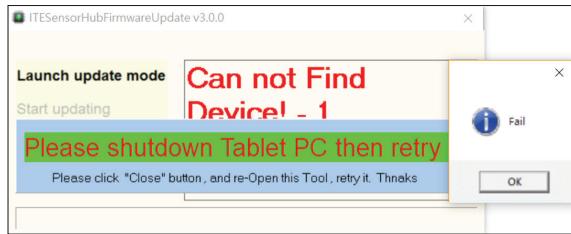

#### **Step 5.** Firmware Updating

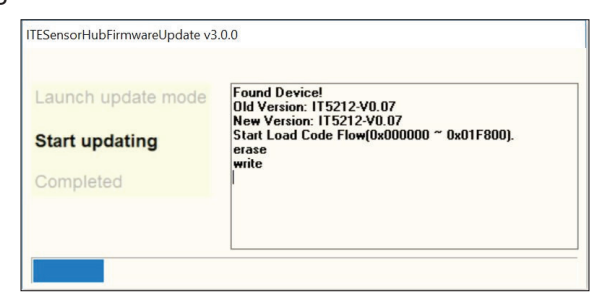

#### **Step 6.** Updating Completed

\* When the updating is completed, there is no need to restart any devices (PC/Notebook or Projector).

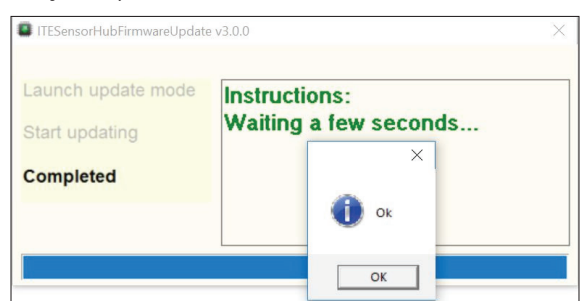

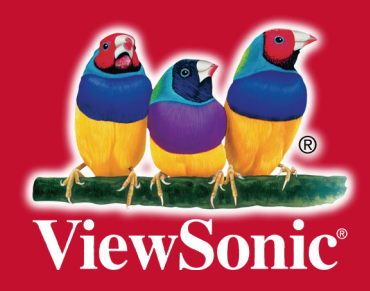